# **<u>Scademy</u>**

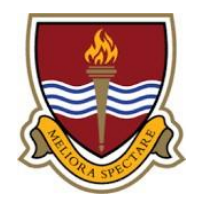

# **Delivering exceptional learning experiences that enable all young people to thrive in a competitive world and lead successful and fulfilling lives**

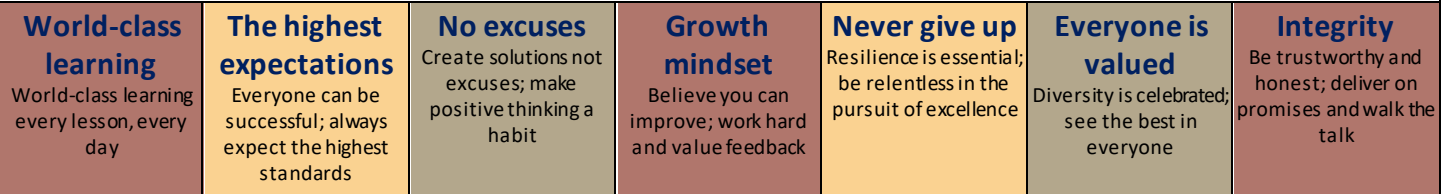

## **Student Zoom Guide**

The academy sometimes uses Zoom to deliver live video conferencing.

This guide explains how to enable Zoom on the following devices.

- Windows 10 Computer
- iPhone / iPad
- Android Device

Please skip to the relevant section for your device.

#### **Windows 10 Computer(Downloading Zoom is optional)**

Installing the Zoom app is optional. You can use Zoom on Windows 10 by clicking on the meeting invitation in your email. You then click on open in browser.

If you would like to download Zoom, please follow the instructions below.

- 1. Download Zoom from<https://zoom.us/support/download>
- 2. Install Zoom by clicking open on the ZoomInstaller.exe
- 3. Follow the details in your email to access the meeting.

#### **iPhone / iPad**

1. Tap on the App Store icon on iPhone / iPad

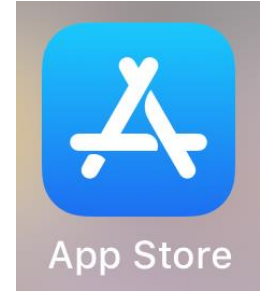

- 2. Tap on the search icon in the bottom right of your screen.
- 3. Enter Zoom into the search box.

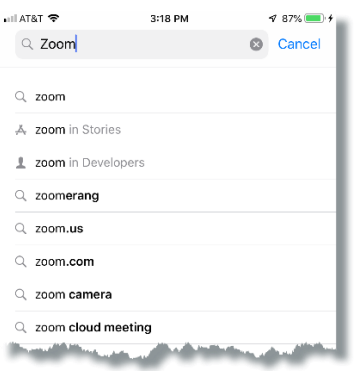

- 4. Choose Zoom Cloud Meetings from the list and then tap on the get button.
- 5. Once zoom is installed, you can follow the details in your email to access the meeting.

### **Android Device**

1. Tap on the google play store icon

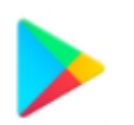

2. In the google play store tap on apps

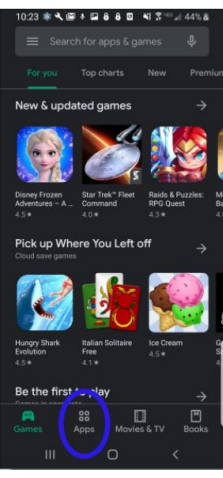

- 3. Tap on the search icon (magnifying glass) and enter Zoom in the search box.
- 4. Select Zoom from the list.

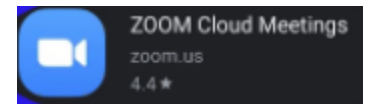